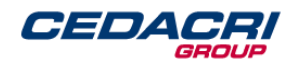

# Cedacri Sandbox - TPP Onboarding Procedure

Version 1.0

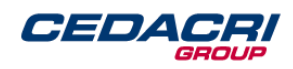

# **Index**

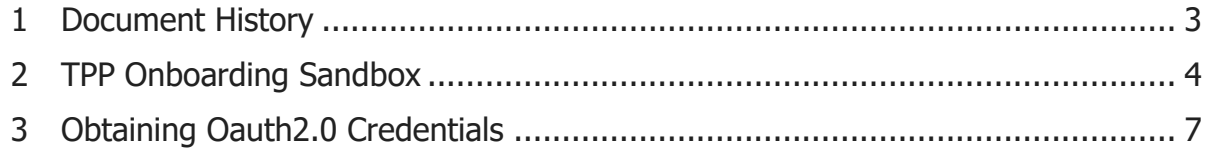

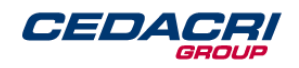

# <span id="page-2-0"></span>**1 Document History**

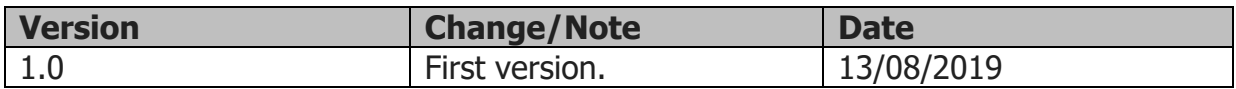

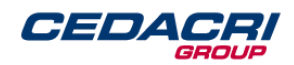

### <span id="page-3-0"></span>**2 TPP Onboarding Sandbox**

These are the steps to be followed by the TPP to subscribe to the API Portal and to be enabled to use the APIs in Sandbox:

1. Click the Sign Up button displayed:

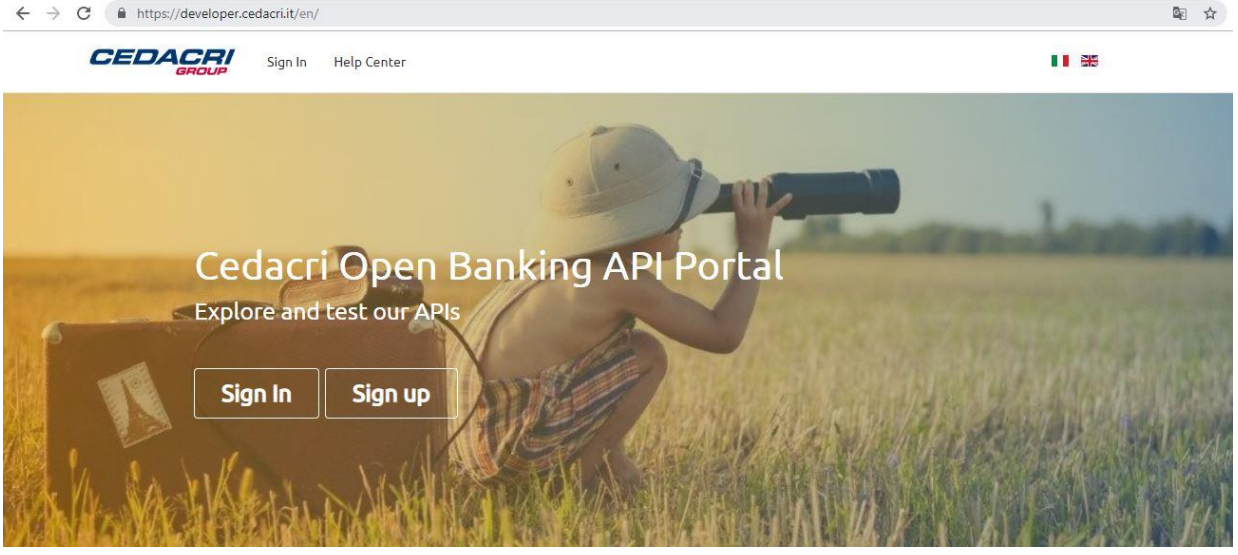

Figure 1

2. The TPP must fill the form with the required data:

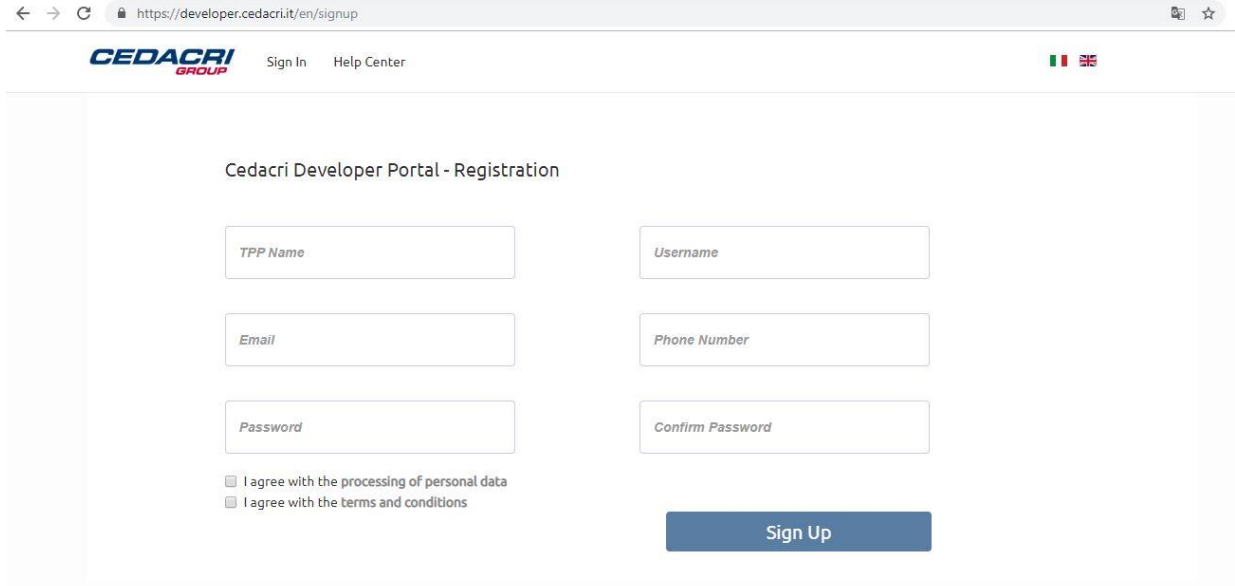

Figure 2

The following fields are mandatory:

• TPP Name (Company name)

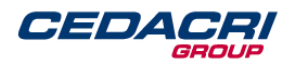

- Username
- $\bullet$  Fmail
- Phone Number
- Password
- Agreement of terms and conditions and processing of personal data.

The request will then be processed and if everything is valid a portal administrator will be promptly notified. The user will then be redirected to the Portal's Home Page.

3. Shortly after the TPP will receive a confirmation email at the email address specified in the step 2. The user needs to click to the "Activate" link to proceed with the activation request. The following page will be displayed:

#### **Activate Registration API PSD2**

Dear user, Thank you for registering. Confirm your address at the link below to proceed with the activation request. Activate

Copyright @ 2018 Cedacri S.p.a, All rights reserved. http://www.cedacri.it

Figure 3

- 4. The portal administrator will then contact the user by email, requesting additional information to successfully validate the onboarding request.
- 5. After evaluating the information provided by the TPP in response to step 4, the portal administrator will enable TPP's application user authorizations. The TPP will receive an e-mail message containing the credentials necessary to access the API Portal, i.e. the user name:

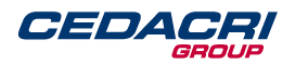

#### **User Credential API PSD2**

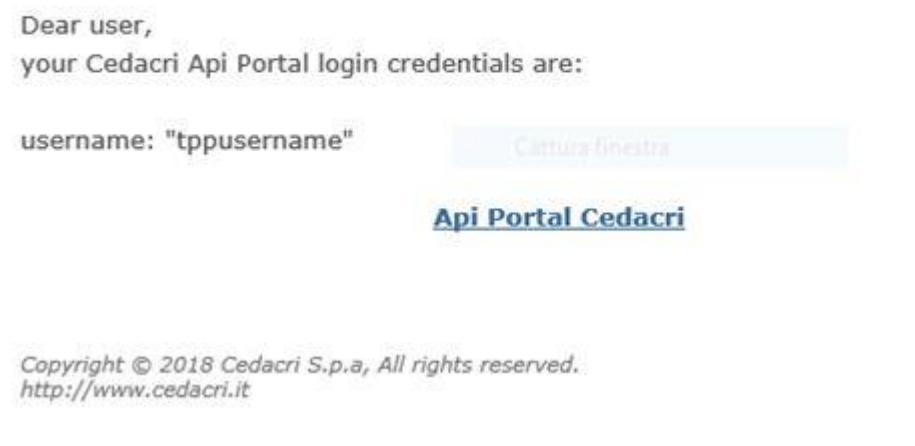

Figure 4

6. The user will be able to log in by clicking "Sign in" on the Portal's Home Page, after filling in the form with username e password:

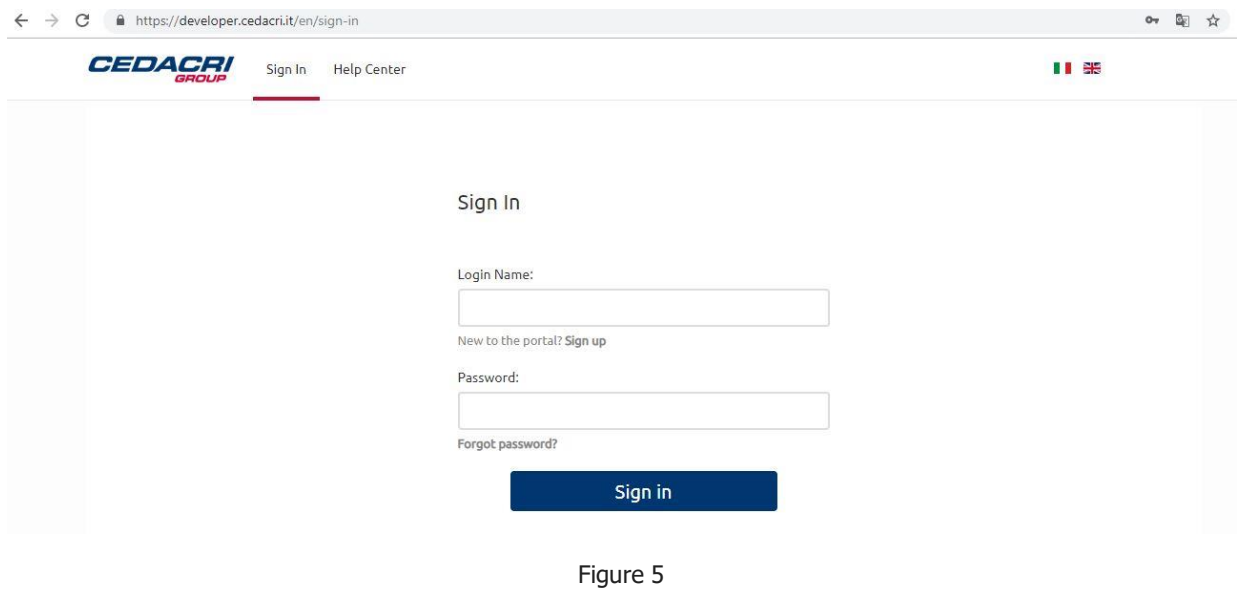

7. The TPP will then be redirected on the Portal's page, containing a list of applications that can be used in Sandbox to test the APIs:

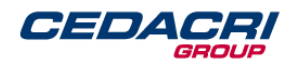

| CEDACRI<br>Users<br>GROUP | APIs<br>Applications | <b>Help Center</b>                                  |                              |                  | $\Omega$<br>ш<br>$\frac{N}{N}$             |
|---------------------------|----------------------|-----------------------------------------------------|------------------------------|------------------|--------------------------------------------|
| <b>Applications</b>       |                      |                                                     |                              |                  |                                            |
|                           |                      |                                                     | Display:                     | <b>888</b> Table | $\mathbb{Q}$<br><b>Filter Applications</b> |
|                           |                      |                                                     |                              |                  |                                            |
| 3 application(s)          |                      |                                                     |                              |                  |                                            |
| Name                      | <b>Status</b>        | Description                                         | Created By                   | Sandbox          | Actions                                    |
| AISP                      | Approved             | Account Information Service Provider                | API Manager<br>Administrator | Sandbox          | View metrics                               |
| PISP                      | Approved             | Payment Initialization Service Provider<br>$\cdots$ | API Manager<br>Administrator | Sandbox          | View metrics                               |

Figure 6

# <span id="page-6-0"></span>**3 Obtaining Oauth2.0 Credentials**

In order to obtain client id and client secret needed to connect to the Sandbox APIs the TPP must:

- 1. Login to Cedacri API Portal
- 2. Go to Application page
- 3. Choose the desired application (AISP, PISP, CISP)
- 4. Click "Edit Applications"
- 5. Click "Authentication" tab
- 6. Expand "OAuth Credentials" panel
- 7. Click "Generate"
- 8. A modal will be shown (fig. 7) where the user must fill the required data:
	- a. Application type: it can be confidential or public. If the TPP chooses a confidential type, it is mandatory on the request for an OAuth token as specified in the document "Cedacri NextGenPSD2 XS2A Framework Implementation" (chapter 8.1, step 5).
	- b. Redirect payment link: url of the TPP on which the browser of the PSU will be redirected after the conclusion of a payment process.
	- c. Cancel link: link where the user is redirected if the authentication step, described in the document "Cedacri NextGenPSD2 XS2A Framework Implementation" (chapter 8.1, step 1), is canceled by the user.
	- d. Payment cancel link: link where the user is redirected if he exits the payment initiation authentication process, as described in the document

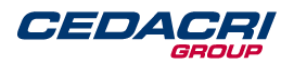

"Cedacri NextGenPSD2 XS2A Framework Implementation" (chapter 10.1, request body).

- e. Redirect uri: The location where the authorization code will be sent. It is not possible to insert two or more redirects uri because it is unique for each client-id.
- 9. Click Generate client
- 10.To view Client secret click "View Secret"

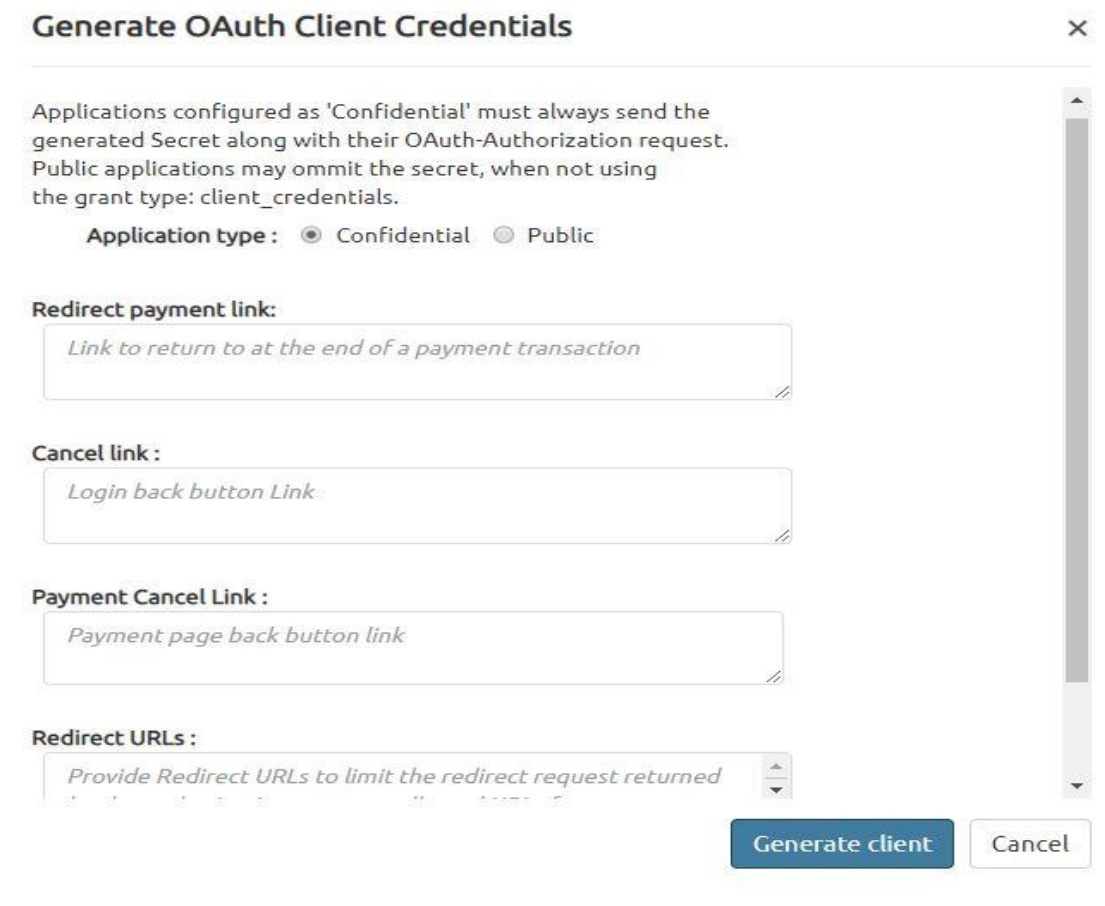

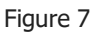

#### Below the OAuth2.0 Credentials after a successful creation of two client ids:

#### **↓ OAuth Credentials**

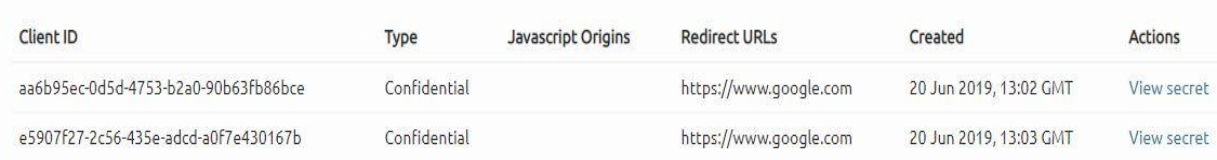

Figure 8